# SKY Mapping Premium - Educational Pathway

Last Modified on 03/02/2022 10:23 am CST

Scroll through or select from the TOC to jump to specific areas.

## SKY Mapping Videos

**SKY Mapping Premium Overview** from **SSI Agvance**

## Mapping Menu

The *Mapping* menuallows the options to navigate, search, andtake measurements in the mapping area.

### Map Extent

Select **Extent**to navigate the *Mapping* window.

- **Previous** This moves to the map boundary last viewed. If the map was not previously zoomed to a different Field boundary, this will navigate to the area of the map last viewed.
- Next This moves to the next Field boundary.
- **Full** This displays the full extent of the map. All Fields added to the Customer list will be shown.

#### Measure Tool

Select **Measure** to measure any distance in the *Mapping* area.

**Area** – Measure by *acre*,*square feet*, or *square yard*.

- **Line** Measure by *feet*, *inch*, or *yard*.
- **Lat/Lon** Change the *Coordinate Format*to *DD* or*DMS*.

#### Search

Select **Search** to zoom to any location on the map.

- **City/Zip** Enter any city or zip code and choose the **Search** icon.
- **Lat/Lon** Enter a specific *Latitude* and*Longitude*.
- **PLSS** Enter a *State*, *Township*, *Range*, and*Section* to zoom to that location.
- **Non-Field** Select in this field to search based on Non-Field features. Choose from the drop-down that displays.
- **Event ID** Select in this field to search based on Event IDs. Choose from the drop-down menu.

## Action Menu

Adddata to Mapping Premium using the *Action* and*Mapping* menus. The *Action* menuallows the option to navigate and create data elements for each Field.

### Fields

- 1. Select **Fields** to access all Fields available to view.
- 2. Choose the customer name to expandthe list of Fields for that customer.
- 3. Select a Fieldname to choose the Fieldwhich is indicatedby a darker gray color anda green bar to the left ofthe name.
- 4. Select either a Field or multiple Fields at a time. A number displays next to the customer name indicating the number of Fields currently selected.

### Action

Each level in the list has a **Vertical Ellipsis** icon to open the *View* and*Edit* menuoptions available.

#### Recs

After selecting a customer andField(s), choose **Recs** to calculate recommendations for *Application* and/or *Planting*.

Note: Designate Application Zones and, when opening a Blend Ticket in Dispatch or Apply, the Application Zones are automatically included on the Work Order and available to dispatchers, sales staff, and applicators. When specifying a partial area of a field to be treated, applicators can confirm the correct acres and area of the field.

### Events

- 1. Select **Events** to create data events.
- 2. Choose an input option: *Application*,*Harvest*, *Irrigation*, *Planting*, *Sampling - Soil*, *Sampling - Tissue*, *Scouting*, or *Tillage*.

Note: Scouts can select multiple conditions, enter observations, and collect data by point, tracking, freehand zones, or whole field. Pressure ratings can be recorded and photos captured for each observation. Print or email completed reports directly to the grower.

### Layers

- 1. Choose **Layers** to display each *Event* or *Recommendation* layer createdfor the selectedField.
- 2. Select the layer in the list to view any layer in the *Mapping* screen.

### Import Boundaries and Data

- 1. Select **Import**to import boundaries, monitor data, or soil-sampling data to a Field(s).Choose **Upload Files**.
- 2. Select the*Data Type* and*Format Type* from the drop-down menus.
- 3. Browse to select a file or drag anddrop the file in the designatedarea andselect **Upload**.

### Hide/Show

Select the **Hide/Show** icon to hide the menuto view the *Mapping* window in an extendedview.

# Creating Import Templates

Add data to Mapping Premium by creating import templates.

- 1. Select **Template Manager** from the *Setup* menu.
- 2. Choose the **+** icon to adda new template.
- 3. Select a *File Type* from the drop-down menu.
- 4. Choose **Select File**, navigate to the file location, andselect **Open**.
- 5. Enter a *Template Name*.
- 6. The table displays all rows associatedwith the file. Use the drop-down arrows to match the *Grower*, *Farm*, and *Field* values.
- 7. Choose **Save**.An error message displays if requiredfields are not completed.

# Adding New Fields

When adding a new field to SKY Mapping, the field and farm may be added in the Agvance Hub first and selected from a populated drop-down list or added from SKY Mapping as the field is being drawn.

- 1. Navigate to the desiredcustomer andselect the **Vertical Ellipsis** icon to the right ofthe customer name.
- 2. Select **Add New Field**.

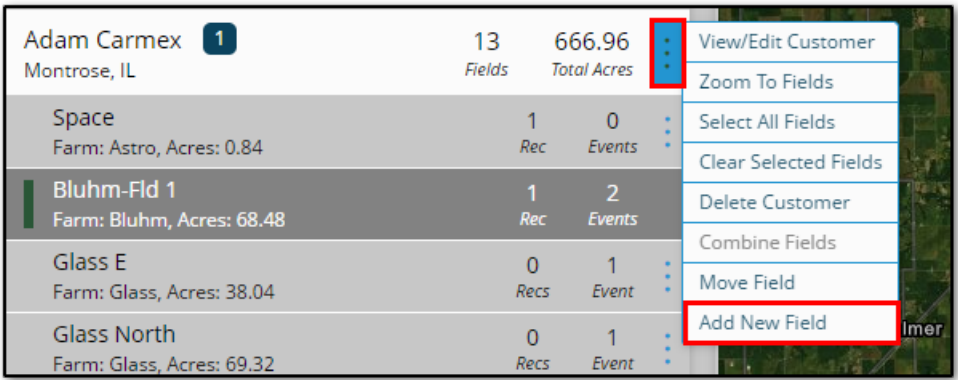

- o If the Field/Farm names have been previously set up in the Agvance Hub:
	- On the *General Information* tab, choose *Farm Name* from the drop-down menu.
	- The *Field Name* drop-down menu populates, allowing the Field to be chosen from the list.
- <sup>o</sup> If the Field/Farm names have not been previously set up in the Agvance Hub:
	- Create a new Field in Agyance SKY by manually entering the Field/Farm name. A new Field will automatically be created and will also display in the Agvance Hub.
	- Fill in any additional information to be storedfor the new Field. The information enteredhere is for reference only.
- 3. Select **Import**to import a shapefile ofthe boundary or choose the **Draw** icon to view available drawing tools and to create a Field boundary.
	- <sup>o</sup> Select either the *Polygon* or *Circle* tool to draw a Field boundary.
	- The Field displays the total number of acres within the new boundary.
- 4. Choose **Save**.An error message displays if requiredfields are not completed.

### Importing Field Boundaries

- 1. Select **Import** andchoose **Upload Files**.
- 2. Choose *Field Boundary* as the*Data Type* andthe appropriate template as the *Format Type* from the drop-down menus.
- When selecting the*Data Type*, a *Supported File Types* bar displays illustrating file types that may be imported for the chosen type of data.
- 3. Browse to select a file(s) or drag and drop the file(s) in the designated area and choose **Upload**. **Note:** When importing files, allthree file types includedwith a shape file – *.DBF*, *.SHX*, and*.SHP* – must be selected. Alternatively, a zip file containing several shape files may also be selected.
- 4. Once the boundary file(s) are loadedandready for import, highlight a file andselect the **Ellipsis** icon in the *Field Boundaries* area.Choose **Import Single File** or highlight multiple files, select the **Ellipsis** icon, andchoose **Import Selected** to batch import boundary files.
- 5. Optionally select the **Ellipsis** icon for each Fieldandenter the information in the *Edit Field Boundary* window. This is only requiredif a Grower or Fieldis not present in the file or if changes needmade. **Note:** File names displaying in black text indicate no overlapping issues. File names displaying in yellow text indicate a Fieldwith an overlapping boundary which will needcorrected. File names displaying in redindicate an issue with a value that needs addressed prior to proceeding.
- 6. Choose **Save**.An error message displays if requiredfields are not completed.
- 7. Select **Add Field**. The Fieldwill be linkedto theAgvance Hub as indicatedby the checkmark in the *Mapping* column ofthe *Field Selection* window andis visible in the *Customer Field* list. **Note:** If using a template, the customer information autofills from Agvance and will not require adding the *Customer Name*, *Farm Name*, and*FieldName(s)*.

# Adding New Customers

When adding a new customer to SKY Mapping, the customer must first reside in the Agvance Hub with an address. If the customer being added to SKY Mapping does not exist in the Agvance Hub, they must be added there so they can be chosen from the populated customer list in SKY Mapping.

1. Select Add Customer at the bottom of the Agvance SKY customer list.

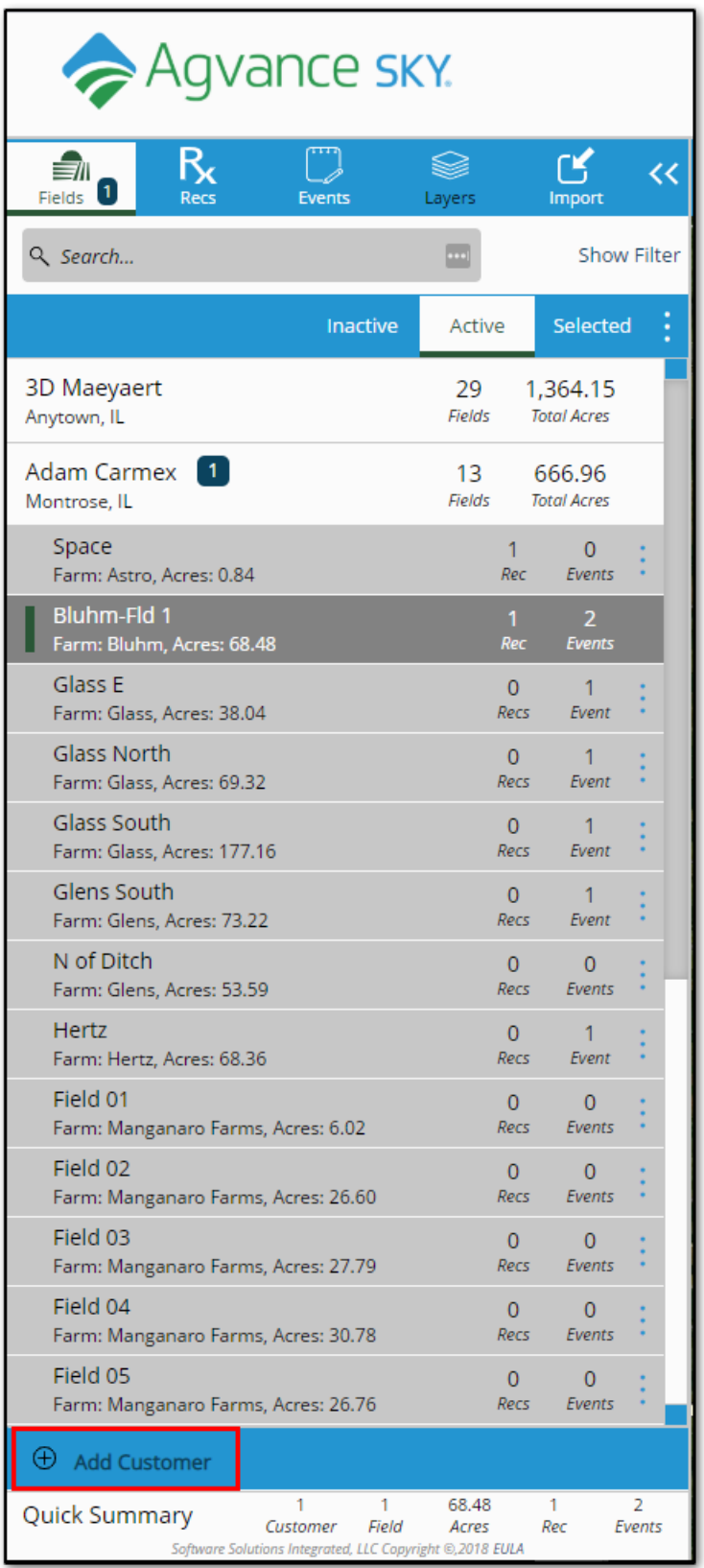

- 2. Choose **Add Location**.
	- o Select the location in Agvance which the customer to be added is located.
- 3. Select **Customer Name**.
- <sup>o</sup> Choose the customer to be added from the drop-down list. This list populates from the customers in the Agvance Hub.
- The customer's address automatically populates.
- 4. Choose **Save**.
	- The new customer populates in the Agvance SKY customer list.

### Adding New Farms

- 1. To adda Farm to a customer's account, select the **Ellipsis** icon for that customer andchoose **Add New Field**.
- 2. Choose the *Farm Name* drop-down menu.
- 3. If the customer does not have any Farms to choose in the list, type the Farm name in the space provided and select **Save**. The Field polygon and name are required. An error message displays if required fields are not completed. Once saved, the new Farm is added to the drop-down menu to use on future Fields.

# Adding Field Imagery

#### Importing Imagery

- 1. In Premium Mapping, select **Import**from the *Action* menu, andchoose **Upload Files**.
- 2. In the*Data Type* field, select **Imagery**.
- 3. In the *Format Type* field, choose **GeoTIFF (\*.tiff, \*.tif)**.
- 4. Drag anddrop image files or import by selecting **Click Here To Browse To Files**.
- 5. After selecting the files, choose **Upload**.
- 6. i displays when processing is complete.
- 7. Select the uploadedfile then choose the **Vertical Ellipsis** icon to the right ofthe file. Select **Import Single File**. The files are scanned and imported.
- 8. Select the image name in the *Imagery Detail* fieldto **Edit**.Choose to update the *Layer Name*, *Season*, and*Date*, then select **Save**.
- 9. The image matches to a Field boundary within Premium Mapping and displays on the screen. If a Field does not exist for the image, select **Fields** from the *Menu* bar to create one.
- 10. Select **Next**to review details ofthe importing image andchoose **Next** again to continue.
- 11. Select **Create Layer**. Once created, *Complete* displays.Choose **Close**.

### Working with Imagery

- 1. From the *Menu* bar, select a Field.
- 2. Within the Field, select Layers and choose the Field Data tab.
- 3. Choose the **Vertical Ellipsis** icon to **Edit Layer**, **Delete Layer**, or **Print Layer**.

## SKY Application Report

The SKY Application Report helps reconcile purchased product to applied product by displaying the actual product applied with minimum and maximum rates, along with visual comparisons for yield or soil test data.

- 1. Navigate to *Reports/ SKY Mapping* andselect the option to run the Sky Application Report.
- 2. Individual Events under each Field can also be selected for this report. Selecting multiple Events for multiple customers will cause the report to display per grower.
- 3. Choose the appropriate season from the *Season* drop-down under *Options*. This runs all Application Events for the chosen Field(s) per season selected.
- 4. Optionally select the following report criteria:
	- **Crop** Select to run the report for only theCrop selectedon the chosen Field(s).
	- **Start/ End Date** Choose to include only Events within the selecteddate range.
	- **Custom Imagery** Select if custom drone imagery has been importedfor the chosen Field.
	- **Include Target Rate** Select to include a secondmap report showing the targetedrate for application.
- 5. Select the*Display Type* drop-down andchoose from the following:
	- **Coverage** This displays results as a coverage type map.
	- **Polygon** Results display by polygon.
	- **Point** This displays results basedon point data.
- 6. Select the desired Basemap imagery from the Basemap drop-down menu.
- 7. Once all desired report criteria is selected, choose Create Report.
- 8. The report displays in the *Reports Based on Field Selection* gridwith a status of*In Progress*.When the report has been generated, choose the *View Report* status to open the report.

**Note:** With the report open, choose from multiple report tools on the *Report* menuto **Download**, **Print**, or make additional markups or adjustments to the report.

## SKY Crop Planning Report

The Sky Crop Planning report displays total crop acres per Grower, Farm, or Fieldwhen a Planting Rec is createdto assist Growers in crop planning.

- 1. Navigate to *Reports/ SKY Mapping* andselect the *Sky Crop Planning Report*.
- 2. Multiple Fields can be selectedas well as individual Recs. The report will display per*Grower*, *Farm*, or *Field*.
- 3. Choose the appropriate season from the *Season* drop-down under *Options*.
- 4. From the *Per Page Options* drop-down, choose to view the report by *Grower*, *Farm*, or *Field*. Each *Grower*, *Farm*, or *Field* selected for the report will display on a new page.
- 5. From the *Basemap* drop-down, select the desiredBasemap imagery to display.
- 6. Optionally select the following report criteria
	- **Crop** Choose to run the report for only theCrop selectedon the chosen Field(s) or Rec(s).
	- **Start/End Date** Select to run the report for the selected Fields or Recs within a desired date range.
	- **Custom Imagery** Select if custom drone imagery has been importedfor the chosen Field.
	- **Summary** Select to print a summary page designating specific crops with totals.
- 7. Choose **Label Options** to select which labels to display on each Fieldincludedin the report.
- 8. Once all desired report criteria are selected, choose Create Report.
- 9. The report displays in the *Reports Based on Field Selection* gridwith a *Status* of*In Progress*.Choose **View Report** to open the report.

### SKY Recs Report

The Sky Recs Report provides Growers an overview of fertilizer or planting plans with rates, total product used, and associatedapplication costs.

- 1. Navigate to *Reports/ SKY Mapping* andselect the *Sky Soil Type Map Report*.
- 2. Select the desired Field(s).

Note: Multiple Fields can be selected and will display on a single report. To print one Field per page, select a single Field.

- 3. Choose the appropriate season from the *Season* drop-down under *Options*.
- 4. Select the desired Basemap imagery from the *Basemap* drop-down.
- 5. Optionally select the following report criteria:
	- **Start/ End Date** Choose to include only Recs within the selecteddate range.
	- **Custom Imagery** Select if custom drone imagery has been importedfor the chosen Field.
	- **Overview Map** Select to adda boundary overview ofthe fieldto the report.
- 6. Once all desiredreport criteria are selected, choose **Create Report**.

**Note:** If no Recs are available per the report criteria selected, a warning message displays andthe report fails to

run.

7. The report displays in the *Reports Based on Field Selection* gridwith a *Status* of*In Progress*.Choose **View Report** to open the report.

## SKY Scouting Detail Report

The Sky Scouting Detail report displays a recap and details of Scouting Events per Field to help keep Growers informed of Field events throughout the season.

- 1. Navigate to *Reports/ SKY Mapping* andselect the *Sky ScoutingDetail Report*.
- 2. Select the desired Field(s).

Note: Individual Events under each Field can also be selected. Choosing multiple Events causes the report to display per Field.

- 3. Choose the appropriate season from the *Season* drop-down under *Options*. This runs all Recs for the chosen Field(s) per season selected.
- 4. Select the desired Basemap imagery from the *Basemap* dropdown.
- 5. Optionally select the following report criteria:
	- **Crop** Select to run the report for only theCrop selectedon the chosen Field(s).
	- **Start/ End Date** Choose to include only Recs within the selecteddate range.
	- **Custom Imagery** Select if custom drone imagery has been importedfor the chosen Field.
- 6. Once all desired report criteria are selected, choose Create Report.

**Note:** If no Events are available per the report criteria selected, a warning message displays andthe report fails to run.

7. The report displays in the *Reports Based on Field Selection* gridwith a *Status* of*In Progress*.Choose **View Report** to open the report.

### SKY Soil Test Report

The Sky Soil Test Report displays soil test results by point including a surface layer. The surface view can be updated in the Layers tab of SKY Mapping to reflect different legendvalues or color ramps.

- 1. Navigate to *Reports/ SKY Mapping* andselect the *Sky Soil Test Report*.
- 2. Select the desired Field(s).

Note: Individual Events under each Field can also be selected. When multiple Events are selected, they will

display per Field.

- 3. Choose the appropriate season from the *Season* drop-down under *Options*.
- 4. Select the desired Basemap imagery from the *Basemap* drop-down.
- 5. Optionally select the following report criteria:
	- **Crop** Select to run the report for only theCrop selectedon the chosen Field(s).
	- **Start/ End Date** Choose to include only Recs within the selecteddate range.
	- **Custom Imagery** Select if custom drone imagery has been importedfor the chosen Field.
	- **Sample Sites** Choose to display sample sites along with the surface.
	- **Overview Map** Select to adda boundary overview ofthe Field(s) to the report.
	- **Page Selection** Choose specific nutrients to display per page.
- 6. Once all desiredreport criteria are selected, choose **Create Report**.

**Note:** If no Events are available per the report criteria selected, a warning message displays, andthe report fails to run.

7. The report displays in the *Reports Based on Field Selection* gridwith a *Status* of*In Progress*.Choose **View Report** to open the report.

## SKY Soil Type Map Report

The Sky Soil Type Map report displays the soil type map for the selected Field.

- 1. Navigate to *Reports/ SKY Mapping* andselect the *Sky Soil Type Map Report*.
- 2. Select the desired Field(s).

Note: Multiple Fields can be selected and will display on a single report. To print one Field per page, select a single Field.

- 3. Choose the appropriate season from the *Season* drop-down under *Options*.
- 4. Select the desired Basemap imagery from the *Basemap* drop-down.
- 5. Optionally select the following report criteria:
	- **Start / End Date** Choose to include only Recs within the selected date range.
	- **Custom Imagery** Select if custom drone imagery has been importedfor the chosen Field.
	- **Overview Map** Select to add a boundary overview of the field to the report.
- 6. Once all desiredreport criteria are selected, choose **Create Report**.

**Note:** If no Recs are available per the report criteria selected, a warning message displays andthe report fails to run.

7. The report displays in the *Reports Based on Field Selection* gridwith a *Status* of*In Progress*.Choose **View Report** to open the report.

## SKY Yield Map Report

The Sky YieldMap report displays the harvestedyieldmonitor data andfieldstats to create a visualization of data collected throughout the harvesting season.

- 1. Navigate to *Reports/ SKY Mapping* andselect the *Sky Yield Map Report*.
- 2. Select the desired Field(s).

Note: Multiple Fields and Events can be selected. If selecting multiple Events, the Events will display per Field on the report.

- 3. Choose the appropriate season from the *Season* drop-down under *Options*.
- 4. Select the desired Basemap imagery from the *Basemap* drop-down.
- 5. Optionally select the following report criteria:
	- **Crop** Select to run the report for only theCrop selectedon the chosen Field(s).
	- **Start/ End Date** Choose to include only Recs within the selecteddate range.
	- **Custom Imagery** Select if custom drone imagery has been importedfor the chosen Field.
	- **Overview Map** Select to add a boundary overview of the field to the report.
- 6. Once all desiredreport criteria are selected, choose **Create Report**.

**Note:** If no Recs are available per the report criteria selected, a warning message displays andthe report fails to run.

- 7. The report displays in the *Reports Based on Field Selection* gridwith a *Status* of*In Progress*.Choose **View Report** to open the report. ?
- 8. The report prints in *Polygon* format with statistics based on filters set up on the selected Event(s).